# ІНСТРУКЦІЯ

## з реєстрації закладу первинної медичної допомоги у електронній системі охорони здоров'я України eHealth через систему Helsi

#### Зміст

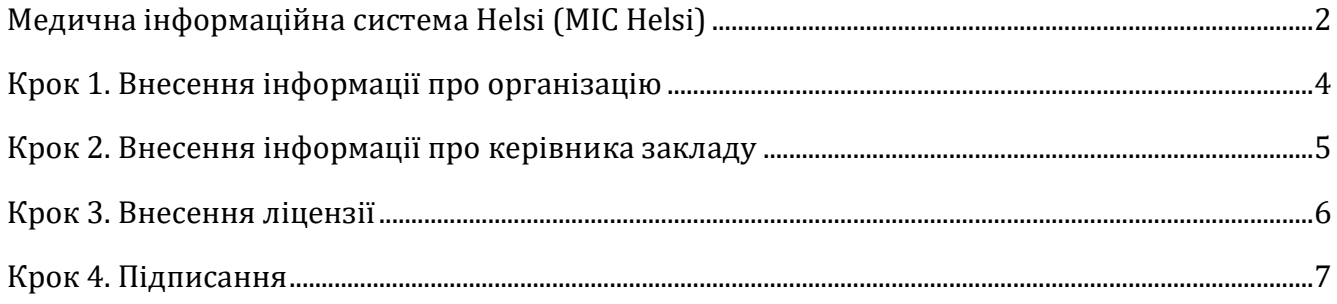

### <span id="page-1-0"></span>Медична інформаційна система Helsi (МІС Helsi)

**Компанія Helsi** – це команда програмістів, операторів контакт-центру, аналітиків, спеціалістів з впровадження та консультантів. Ми щодня спілкуємося з пацієнтами, медиками, керівниками медзакладів для того, щоб розуміти їхні потреби, вдосконалити систему та додати новий функціонал.

Обравши МІС Helsi Ви отримаєте:

- всі необхідні для співпраці з НСЗУ модулі;
- повний функціонал: електронні реєстратура, медкарта, кабінет лікаря тощо;
- простий та зрозумілий інтерфейс;
- професійну службу підтримки;
- допомогу в підключенні клініки, співробітників та пацієнтів;
- обробку даних в хмарному середовищі;
- можливість працювати на смартфонах.

Для реєстрації закладу у загальноукраїнській системі охорони здоров'я необхідно підготувати:

- Доступ до мережі Інтернет з комп'ютера або ноутбука;
- Інформацію про медичний заклад (ЄДПРОУ, КВЕДи, юридичну адресу та контакти);
- Дані керівника закладу (паспортні дані, ІПН, контактний телефон, адресу електронної пошти);
- Ліцензії та акредитацію (достатньо ввести дані тільки про одну ліцензію: на медичну практику);
- КЕП керівника медичного закладу (Ви його використовуєте для подання податкових звітів).

Зареєструвати клініку у eHealth найзручніше через систему Helsi, для цього потрібно:

- 1. Зайти на сайт [https://reform.helsi.me/;](https://reform.helsi.me/)
- 2. Натиснути кнопку **Зареєструвати заклад**;

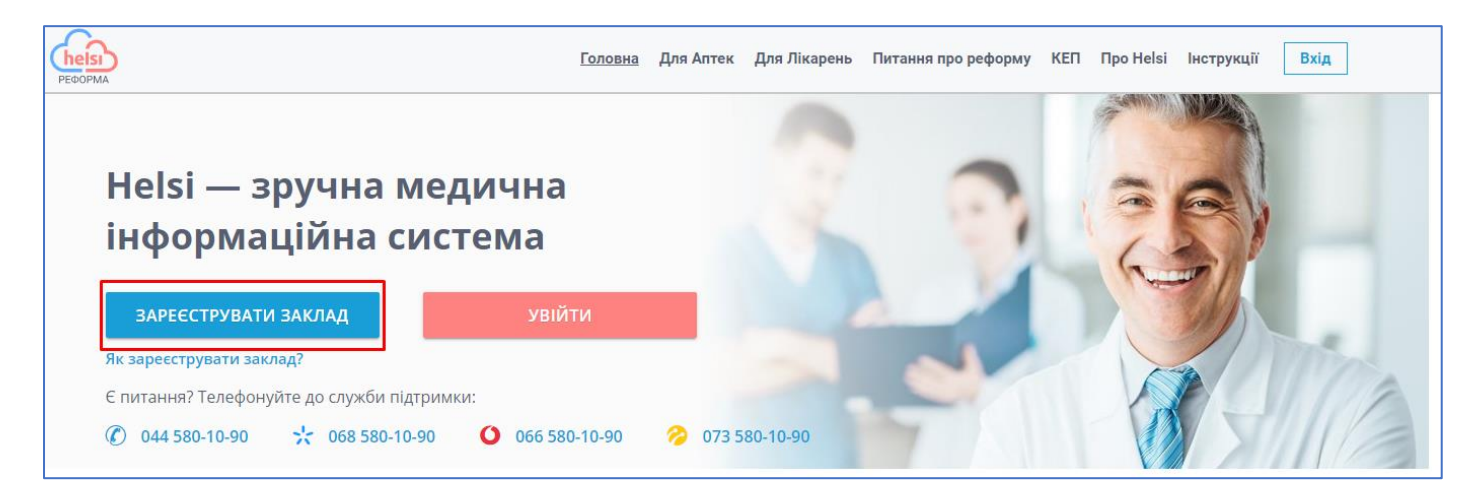

3. В модальному вікні обрати **Заклад первинної допомоги**;

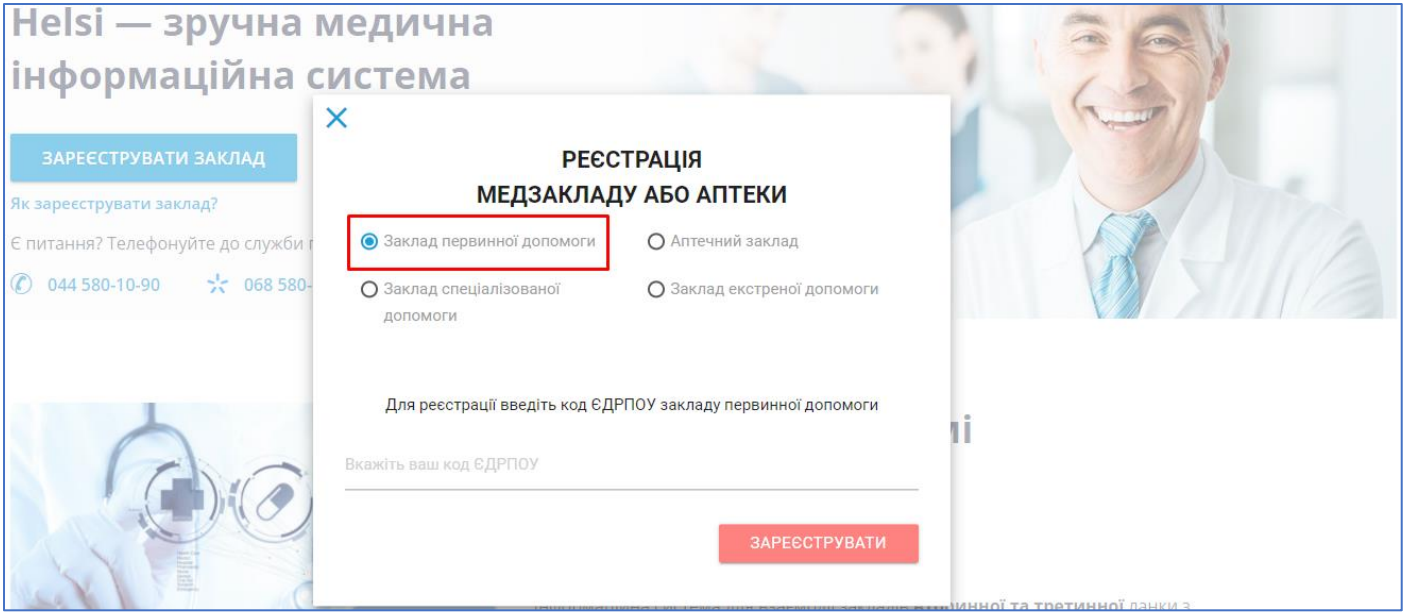

4. Ввести код ЄДРПОУ в поле реєстрації та натиснути на кнопку **Зареєструвати**.

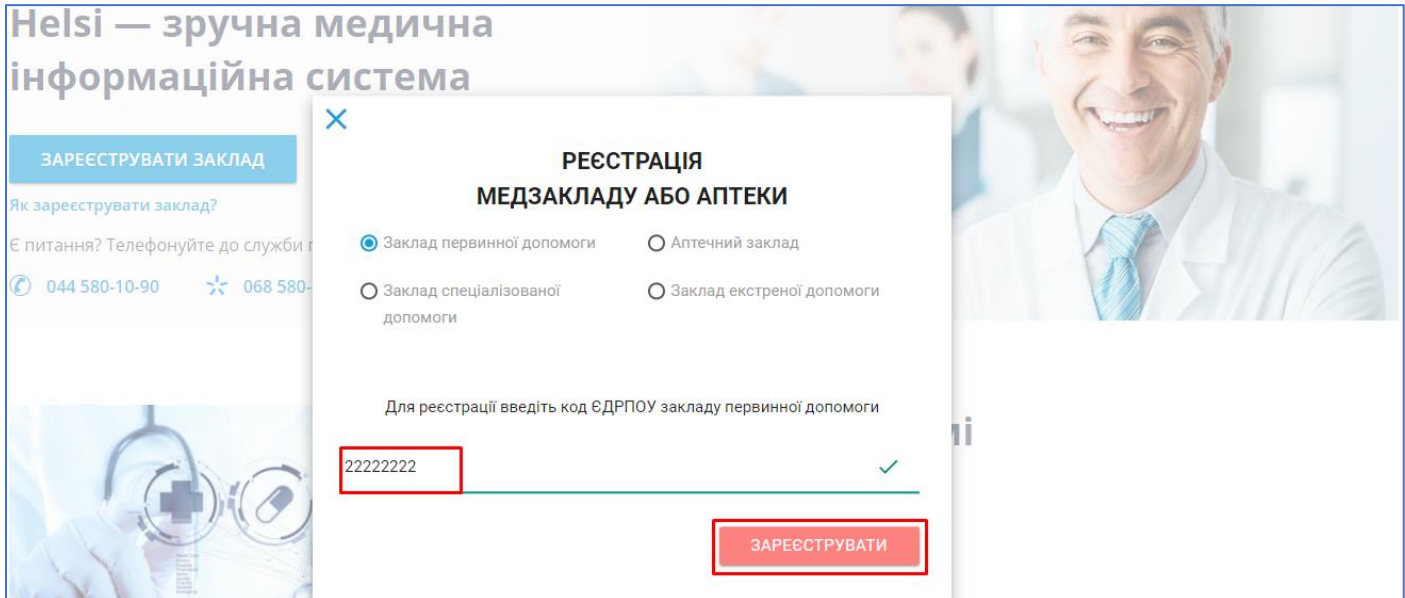

**Реєстрація займає до 10 хвилин та розподілена на декілька кроків.**

#### <span id="page-3-0"></span>Крок 1. Внесення інформації про організацію

На першому кроці внесіть інформацію про заклад.

**Зверніть увагу!** Внесена інформація повинна співпадати з даними, які зазначені в ЄДР (Єдиний державний реєстр). Звірити дані можна на [офіційному сайті ЄДР](https://usr.minjust.gov.ua/content/free-search).

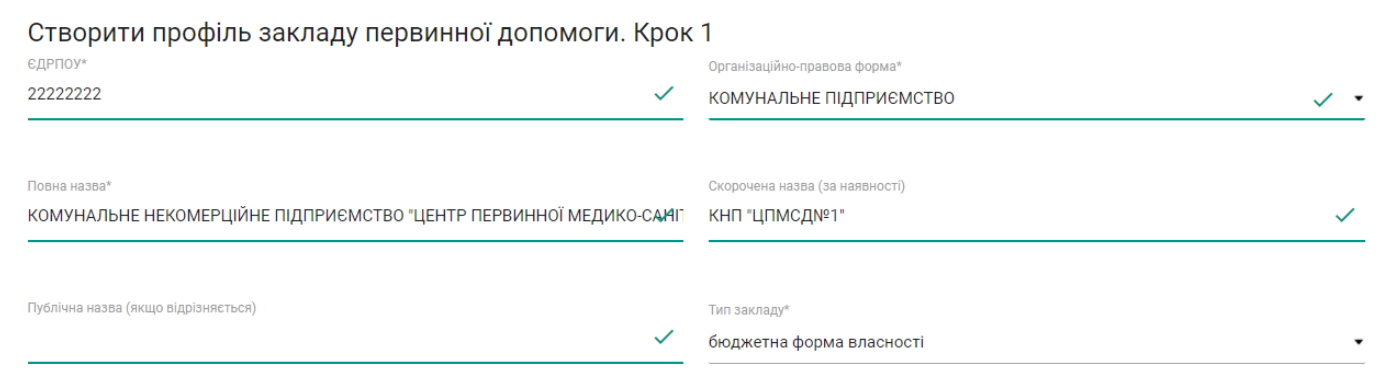

#### В полях Організаційно-правова форма та Тип закладу потрібне оберіть з переліку:

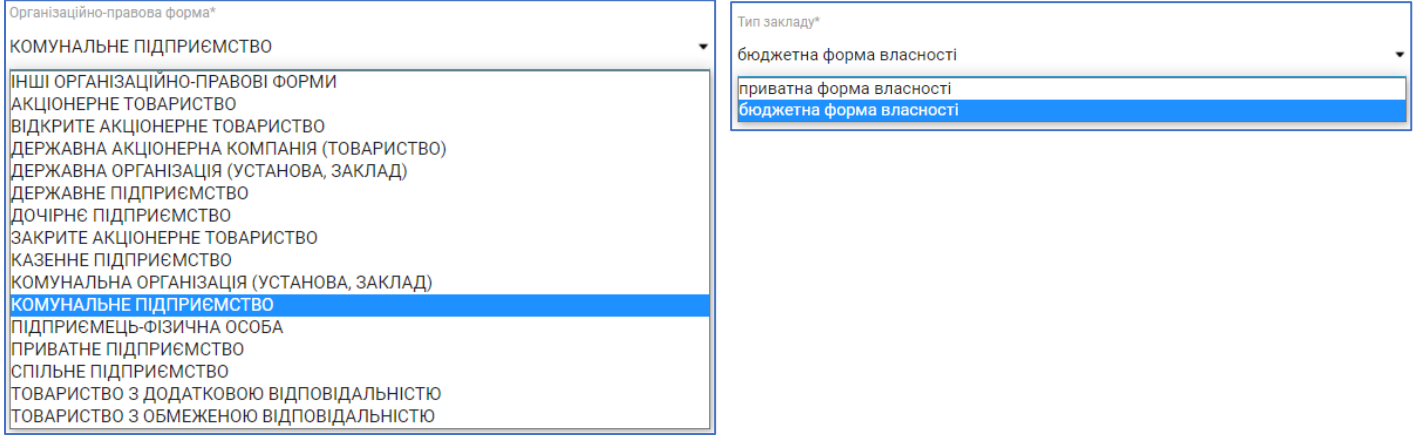

Вкажіть основний вид діяльності, який Ви обрали при реєстрації Вашої організації. Він зазначений у "Довідці з єдиного державного реєстру підприємств та організацій України"

За потреби додайте додаткові КВЕДи натиснувши на відповідне поле.

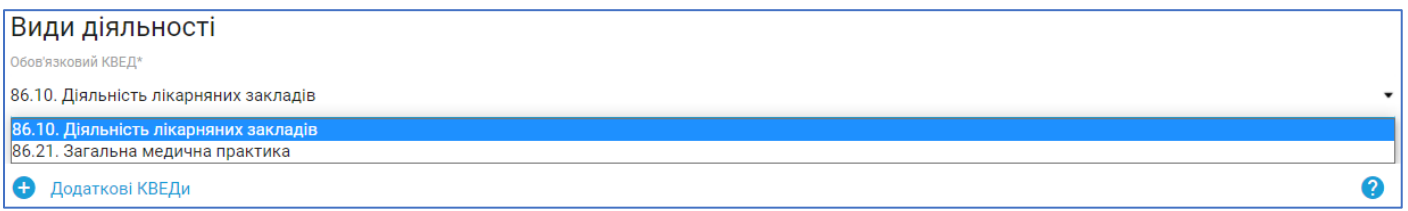

Далі вкажіть адресу фактичного місцезнаходження закладу.

В полі Населений пункт достатньо прописати перші три літери назви населеного пункту та обрати потрібне з переліку.

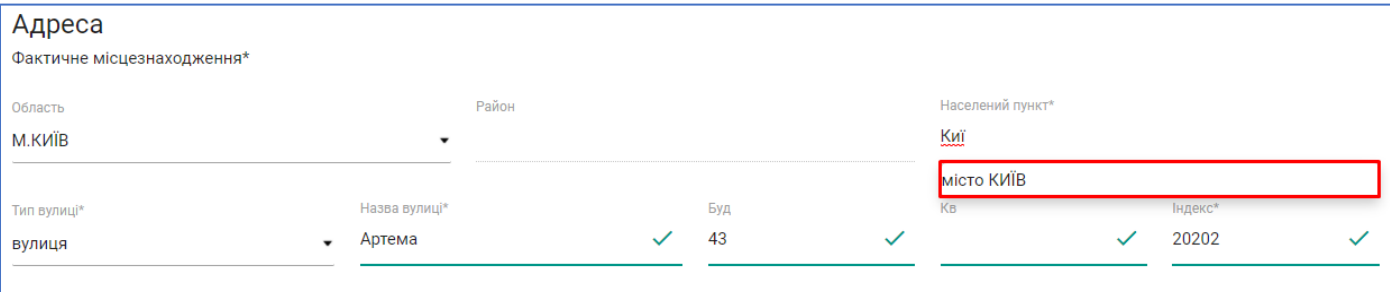

Якщо місце реєстрації співпадає з фактичним місцезнаходженням, поставте галочку у відповідному полі.

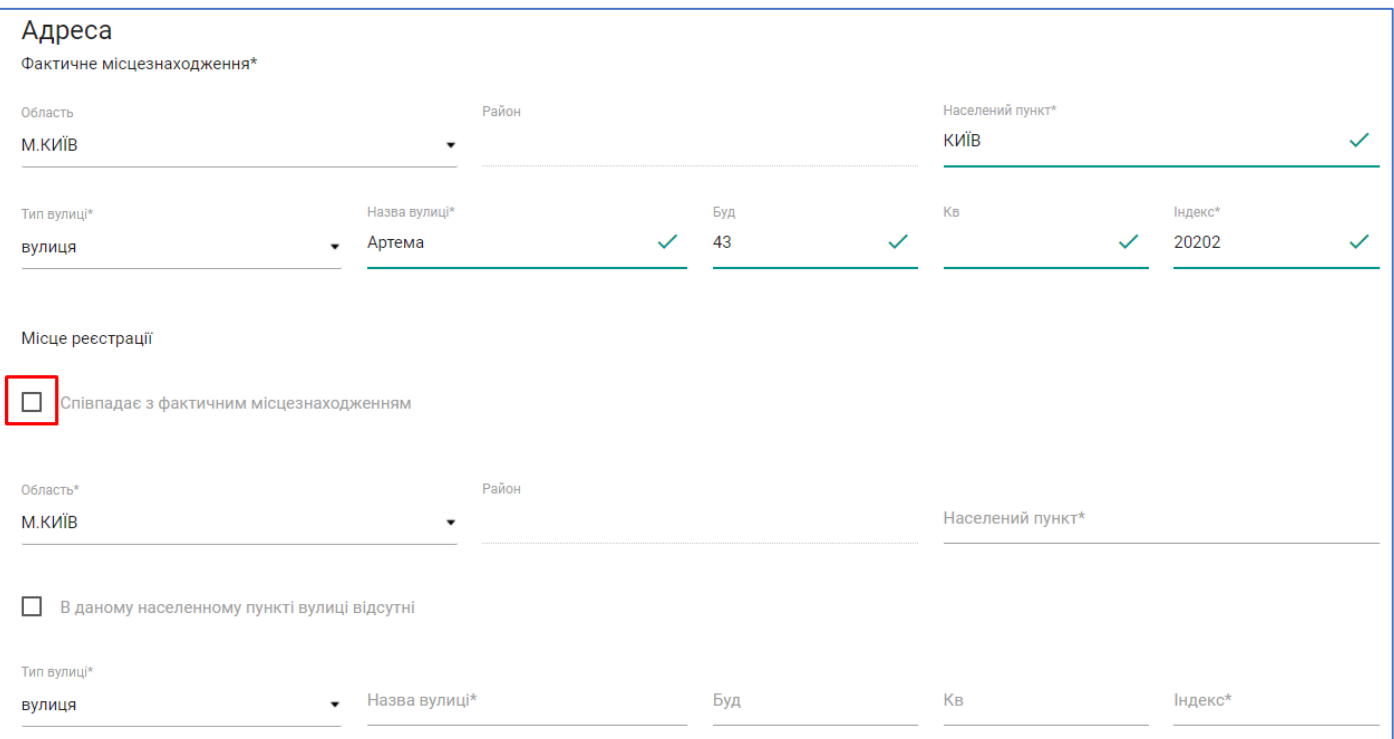

Після заповнення, натисніть **Далі** та перейдіть до Кроку 2.

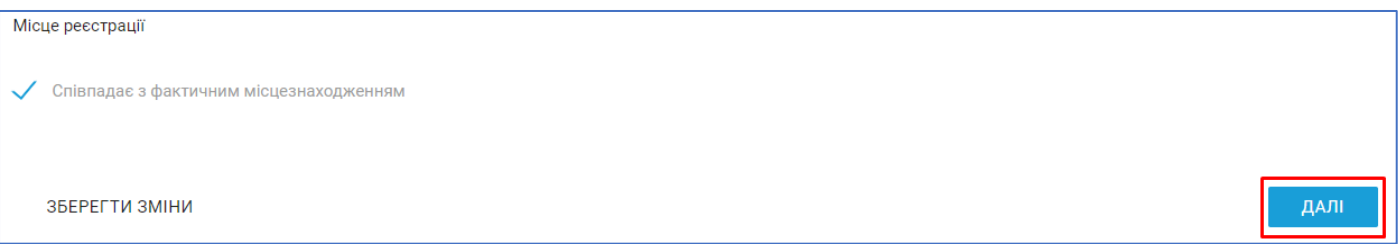

#### <span id="page-4-0"></span>Крок 2. Внесення інформації про керівника закладу

На другому кроці потрібно ввести інформацію про керівника медичного закладу.

**Зверніть увагу!** В полі Адреса електронної пошти мають бути вказані особисті дані. За цією адресою керівник зможе авторизуватись в системі та продовжити роботу з медичним закладом.

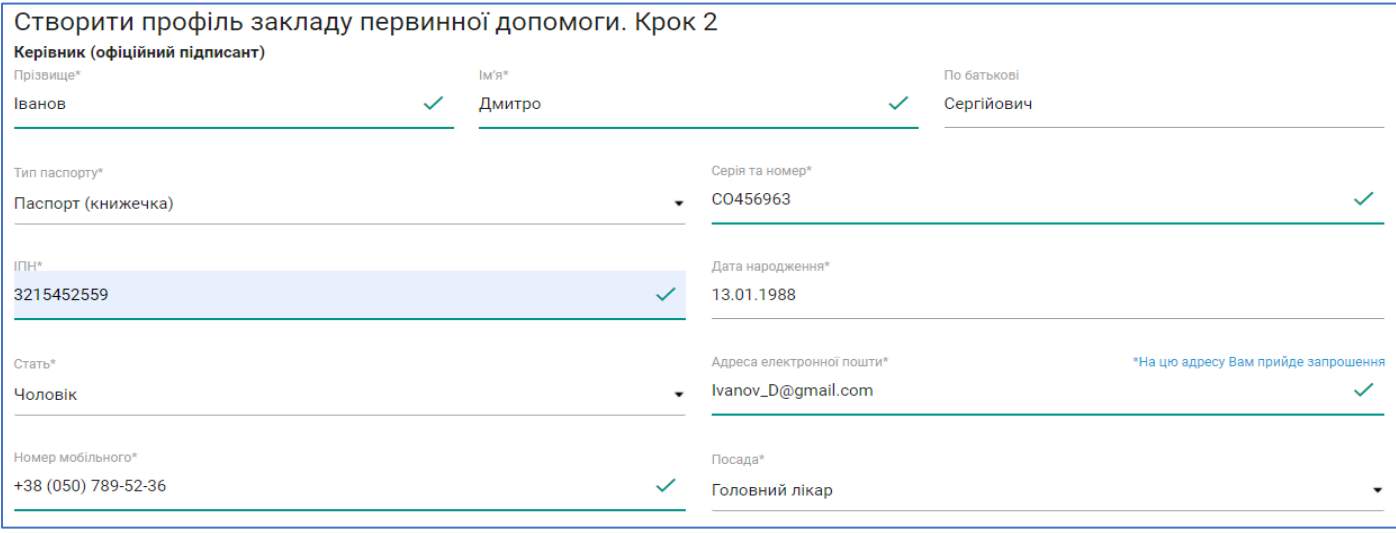

Після вводу електронної пошти на неї буде надіслано запрошення від Helsi з чотирьохзначним кодом для верифікації пошти. Введіть його у запропонованій формі, натисніть **Підтвердити.**

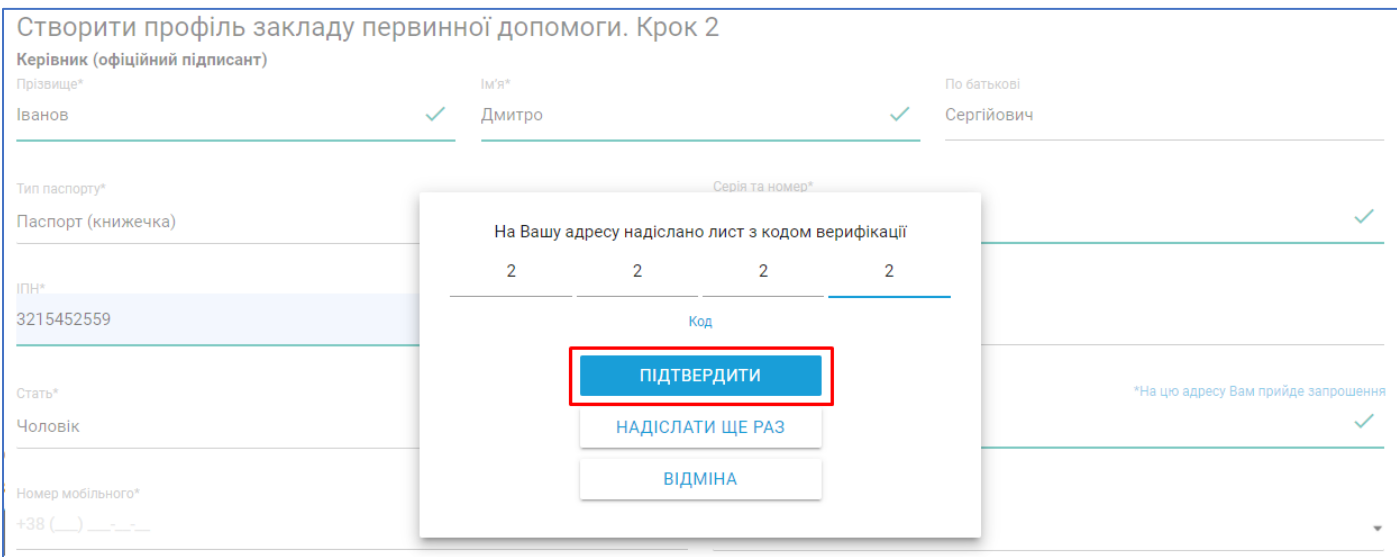

Після заповнення, натисніть **Далі** та перейдіть до Кроку 3.

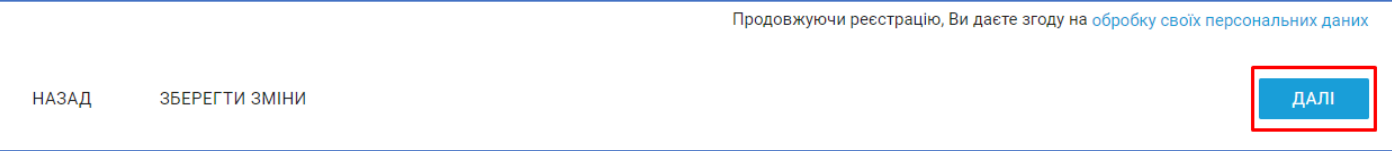

#### <span id="page-5-0"></span>Крок 3. Внесення ліцензії

На третьому кроці потрібно зазначити дані по акредитації, ліцензії та додати контактну інформацію закладу.

Якщо установа має Державну акредитацію у відповідному полі поставте галочку та внесіть потрібну інформацію. У випадку відсутності акредитації залиште поле пустим.

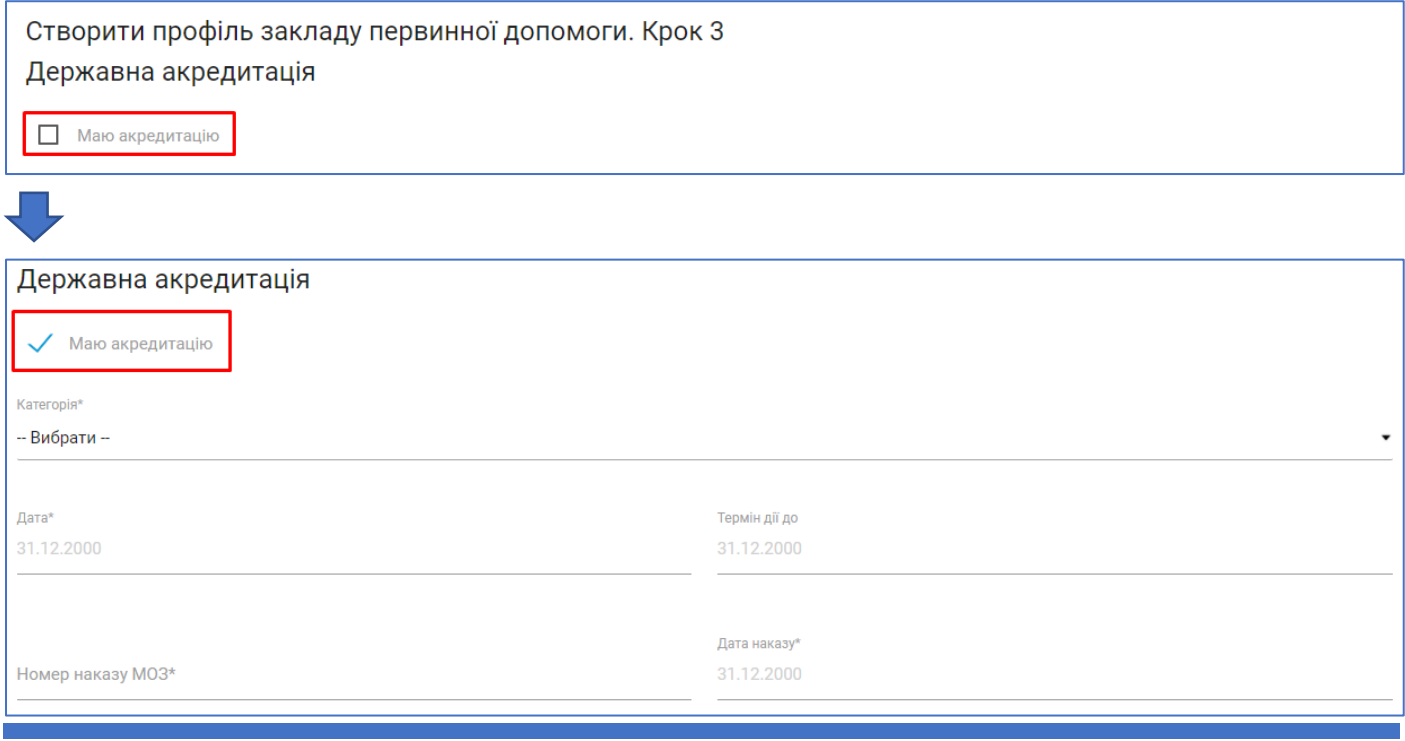

Далі внесіть інформацію про ліцензію.

**Зверніть увагу!** Поле Номер ліцензії обов'язкове для заповнення тільки за наявності цих даних. В іншому випадку поле потрібно залишити пустим.

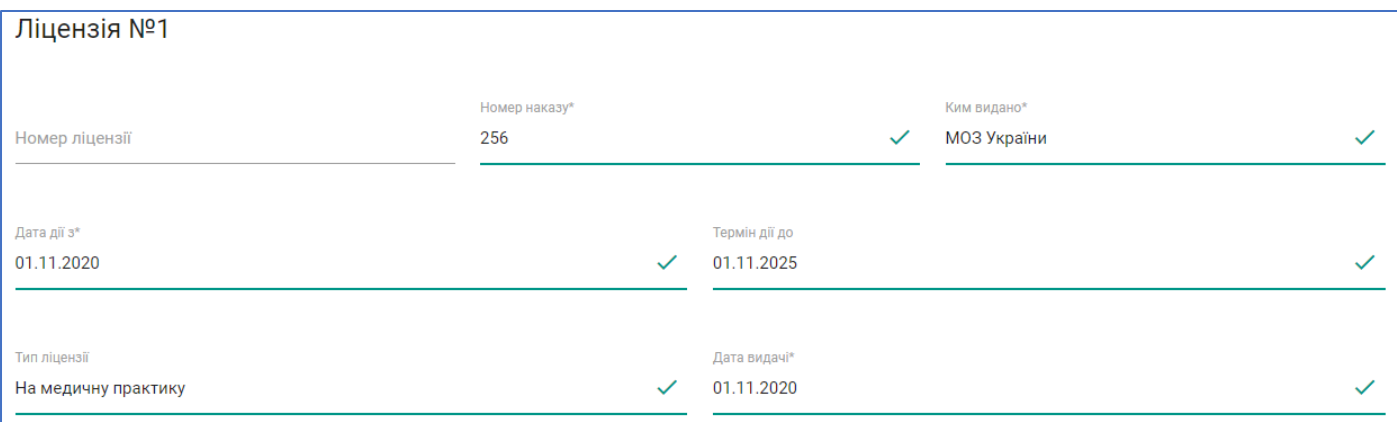

Заповніть контактну інформацію закладу.

В полі Код одержувача/розпорядника бюджетних коштів для Казначейства зазначте номер розрахункового рахунку. В полі Інформація про власника закладу зазначте назву Закладу охорони здоров'я.

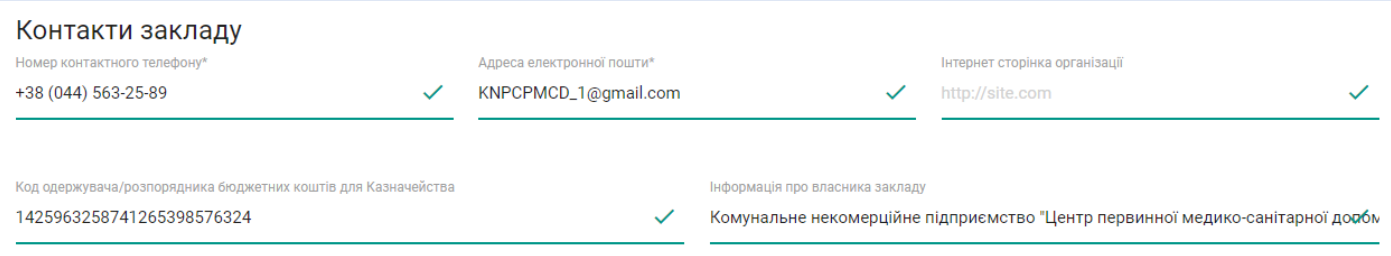

Після внесення всіх даних ознайомтесь з публічною офертою та в полі Я прочитав та згоден з публічною офертою поставте галочку, натисніть **Надіслати**.

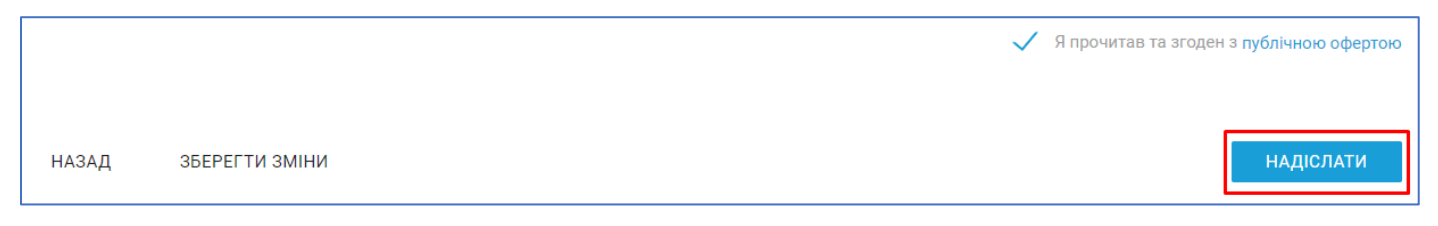

#### <span id="page-6-0"></span>Крок 4. Підписання

Підпишіть форму реєстрації КЕП (кваліфікований електронний підпис) керівника закладу.

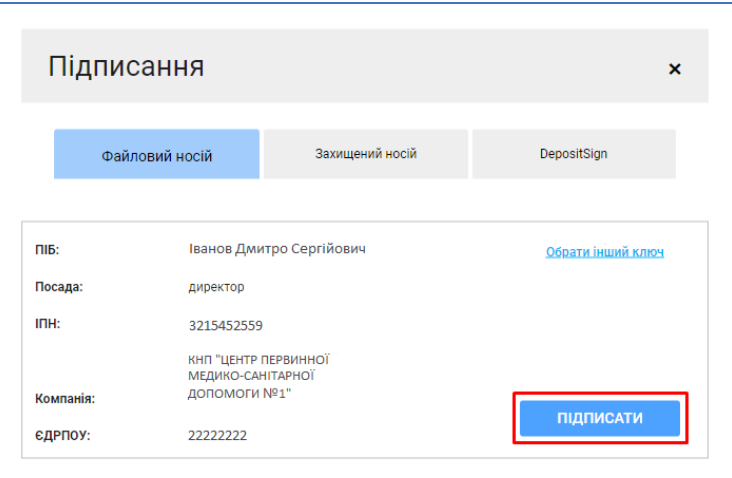

Після підписання системою буде запропоновано переглянути заявку на реєстрацію перед відправкою її в eHealth. Перевірте дані та натисніть **Надіслати.**

> Вхід **Вітаємо!** Ви успішно зареєстрували заклад для участі в реформі. Перевірте Вашу поштову скриньку

Якщо всі дії виконано вірно на екрані буде наступне привітання:

Далі відкрийте електронну пошту керівника, яка була вказана на другому кроці при реєстрації закладу. На пошту надійте лист від eHealth із запрошенням на реєстрацію керівника в загальноукраїнській системі охорони здоров'я.

Для реєстрації потрібно:

• Відкрити лист та перейти за посиланням (термін дії посилання 30 діб);

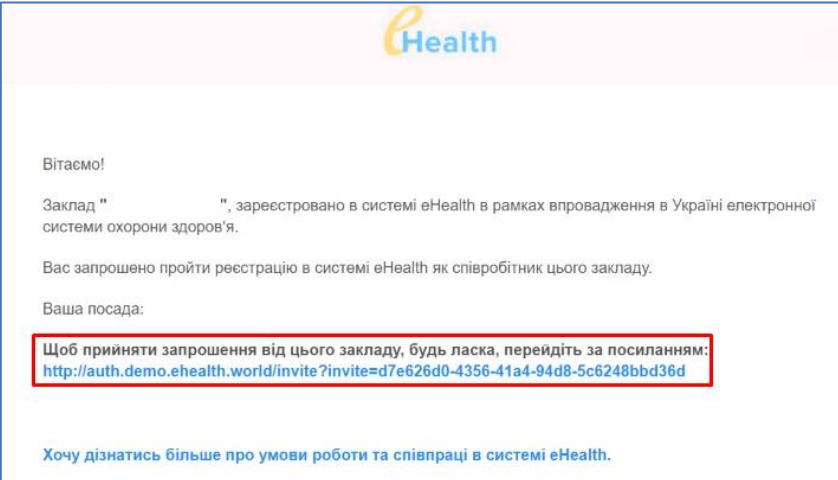

• На сторінці, що відкриється зазначити двічі пароль. Дія паролю 90 діб.

**Зверніть увагу!** Пароль має складатись з щонайменше 12 символів та містити в собі великі та маленькі латинські літери і цифри, наприклад KNPaaaaaa123.

• Надати згоду на обробку персональних даних,

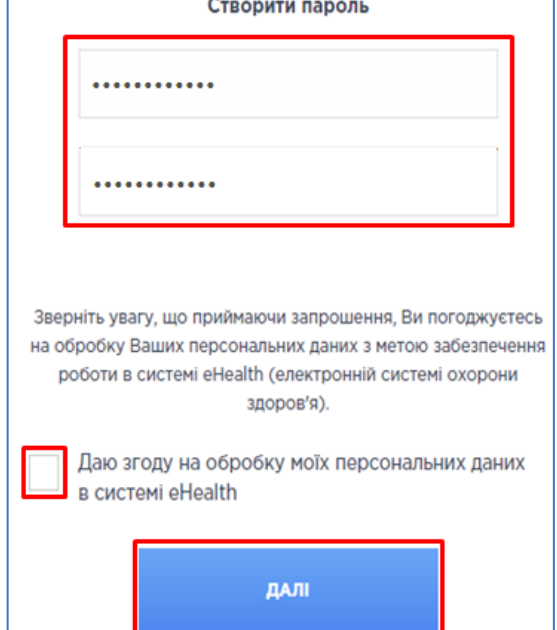

Після вдалої реєстрації система привітає Вас.

після чого натиснути **Далі.**